# REPORTING GUIDELINE

**The process of Vendors'/Subvendors'/ATHEX Members' in completing and submitting their activity reports to the Athens Exchange is described below in simple steps, in order to help them use the excel form V03-02 easily and effectively.**

**The initial Step for the setup of the quarterly report is to open the excel workbook Form V03-V02.xls and follow the below instructions:**

**1 ST STEP:** 

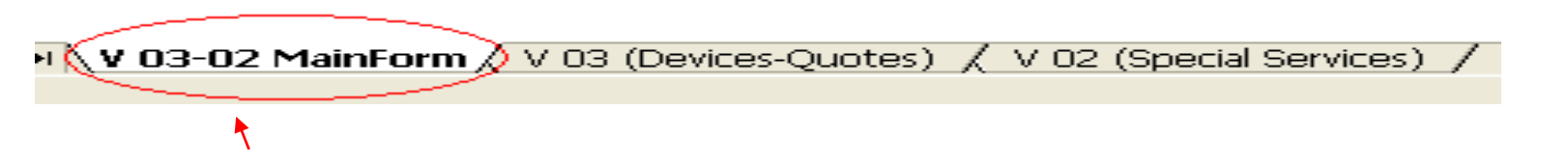

### **Select the worksheet "V03-02 Main Form".**

**2 ND STEP:**

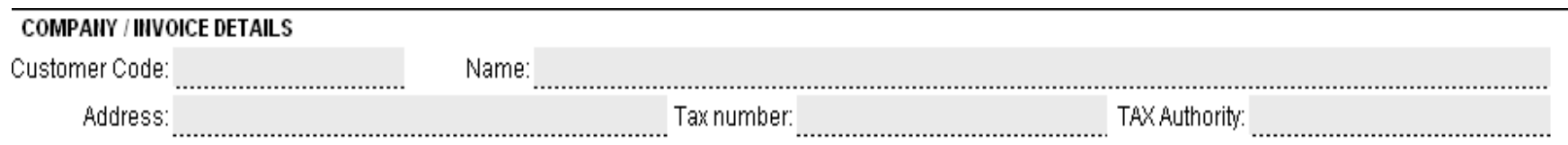

**Fill in the personal details of the Company (Name and Address of the Company). Note: The Customer Code is filled in by the ATHEX. 3 RD STEP:**

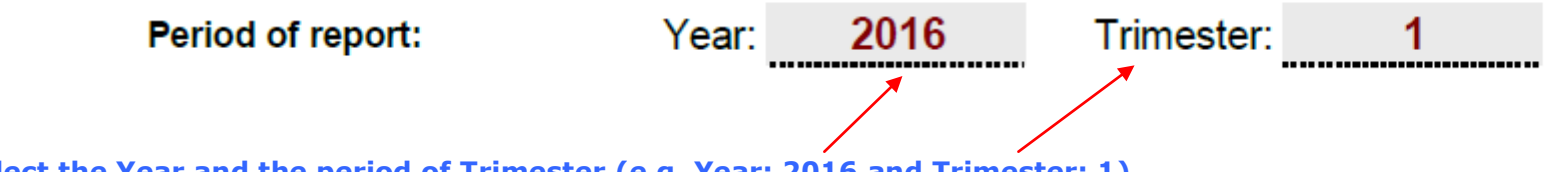

**Select the Year and the period of Trimester (e.g. Year: 2016 and Trimester: 1).**

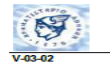

**Contract Contract** 

TAX Authority:

**PRO-INVOICE (**  $\epsilon$  **)** 

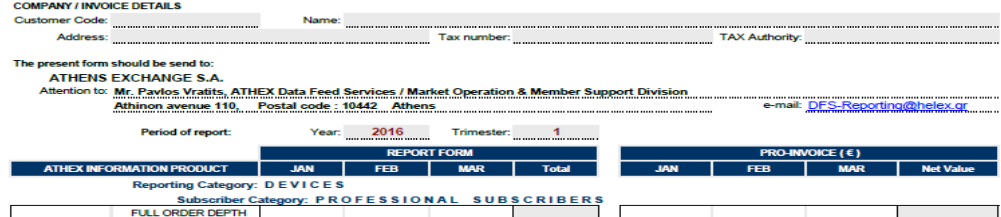

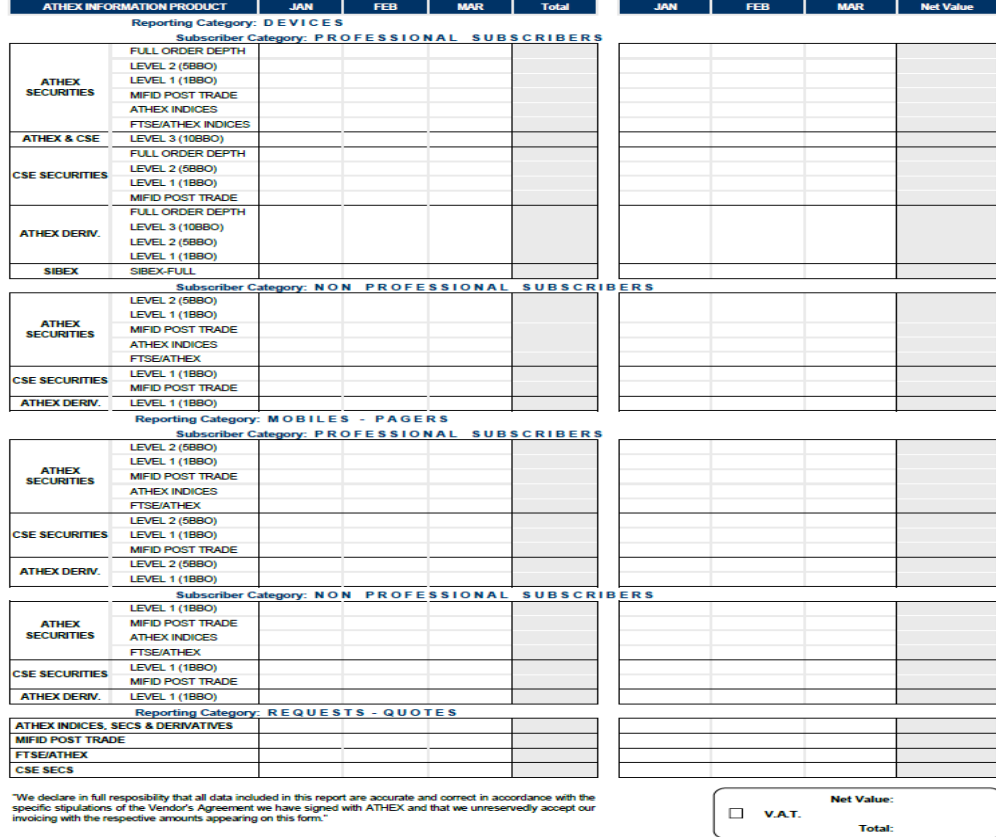

Date<sup>"</sup>

**Note: Please avoid filling in the following fields in order to report the numbers of subscribers/quotes and the usage of Special Services. The excel worksheet «V03 – 02 Main Form» is updated automatically by filling in the excel worksheets: «V03 (Devices – Quotes) » and «V02 (Special Services)».**

## **REPORTING THE NUMBER OF DEVICES/SUBSCRIBERS/QUOTES**

### **1 ST STEP:**

V 03-02 MainForm 7 03 (Devices-Quotes) X V 02 (Special Services)

**Select the worksheet "V03 (Devices – Quotes)", in order to report the number of subscribers/devices/quotes per month.**

### **2 ND STEP:**

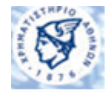

#### DATA ENTRY TABLE FOR NUMBER OF DEVICES/SUBSCRIBERS/QUOTES

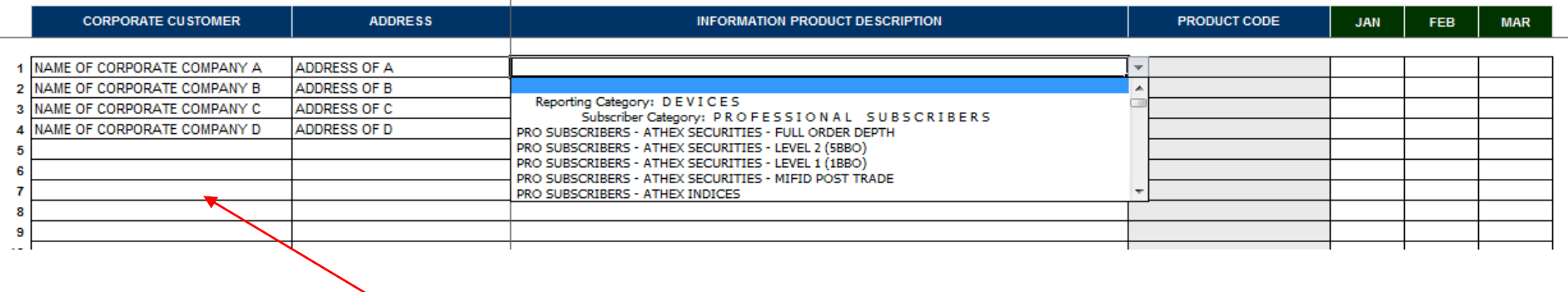

**In each row, fill in the name of the Corporate Company in the column "Corporate Customer" along with the address. Don't fill in the names of users' of the corporate company.**

### **3 rd STEP:**

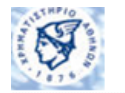

#### DATA ENTRY TABLE FOR NUMBER OF DEVICES/SUBSCRIBERS/QUOTES

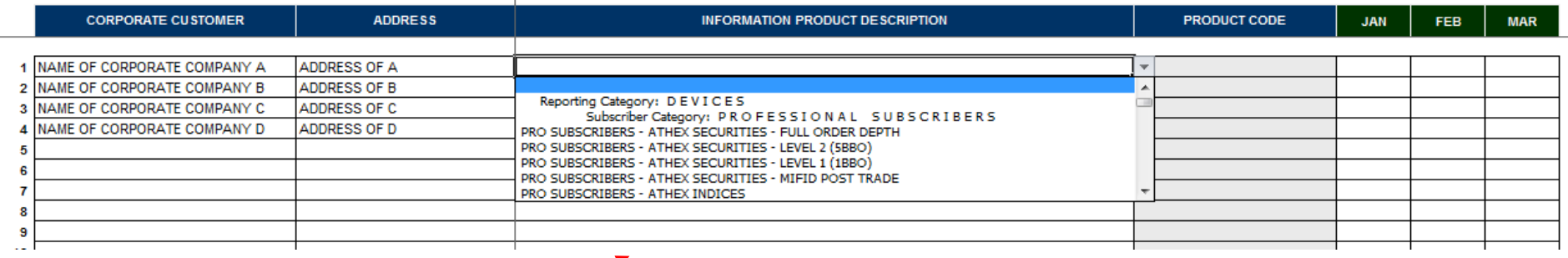

### **In the column "Information Product Description", select the product used by each corporate company.**

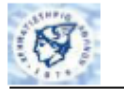

DATA ENTRY TABLE FOR NUMBER OF DEVICES/SUBSCRIBERS/QUOTES

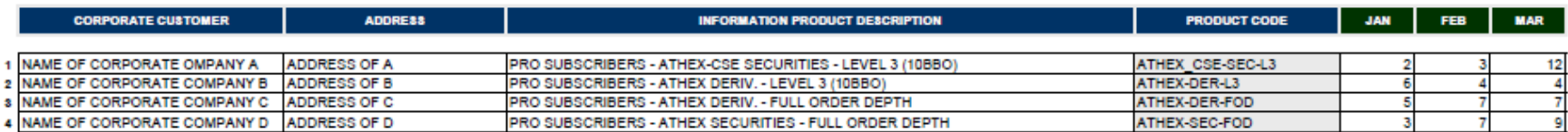

**Note: Don't insert the products to the column "Product Code". The column "Product Code" is filled in automatically by inserting the products to the column "Information Product Description".**

### **4 TH STEP:**

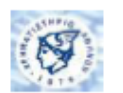

DATA ENTRY TABLE FOR NUMBER OF DEVICES/SUBSCRIBERS/QUOTES

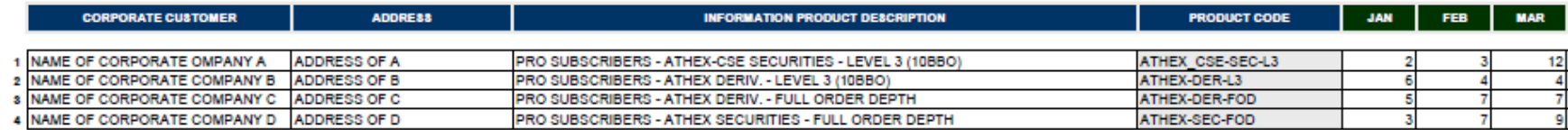

**Then, insert the number of subscribers per month in the corresponding columns.**

### **5 TH STEP:**

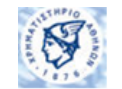

DATA ENTRY TABLE FOR NUMBER OF DEVICES/SUBSCRIBERS/QUOTES

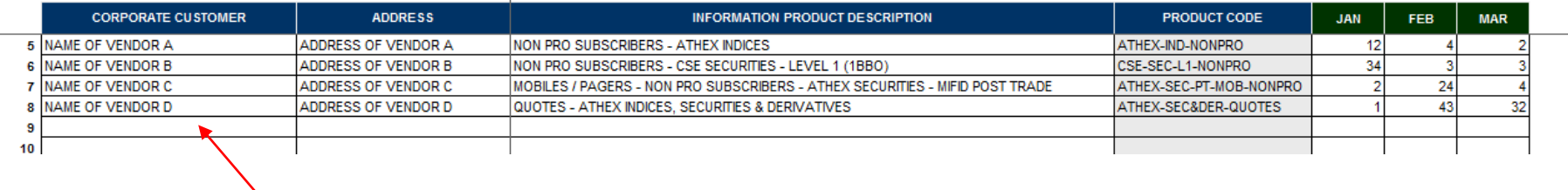

**For reporting the number of Retail Users: Fill in as the name of Retail User in the column "Corporate Customer", the name of the Vendor/Subvendor along with the address (e.g. Vendor's Name A, Address of Vendor A). Don't fill in the names of Retail Users. Then select the product used by Retail Users and fill in aggregately the number of retail users per month.**

# **TOTAL VIEW OF THE WORKSHEET "V03 (DEVICES-QUOTES)"**

**A total view of the completed worksheet "V03 (Devices-Quotes)" is presented below:**

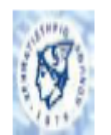

### DATA ENTRY TABLE FOR NUMBER OF DEVICES/SUBSCRIBERS/QUOTES

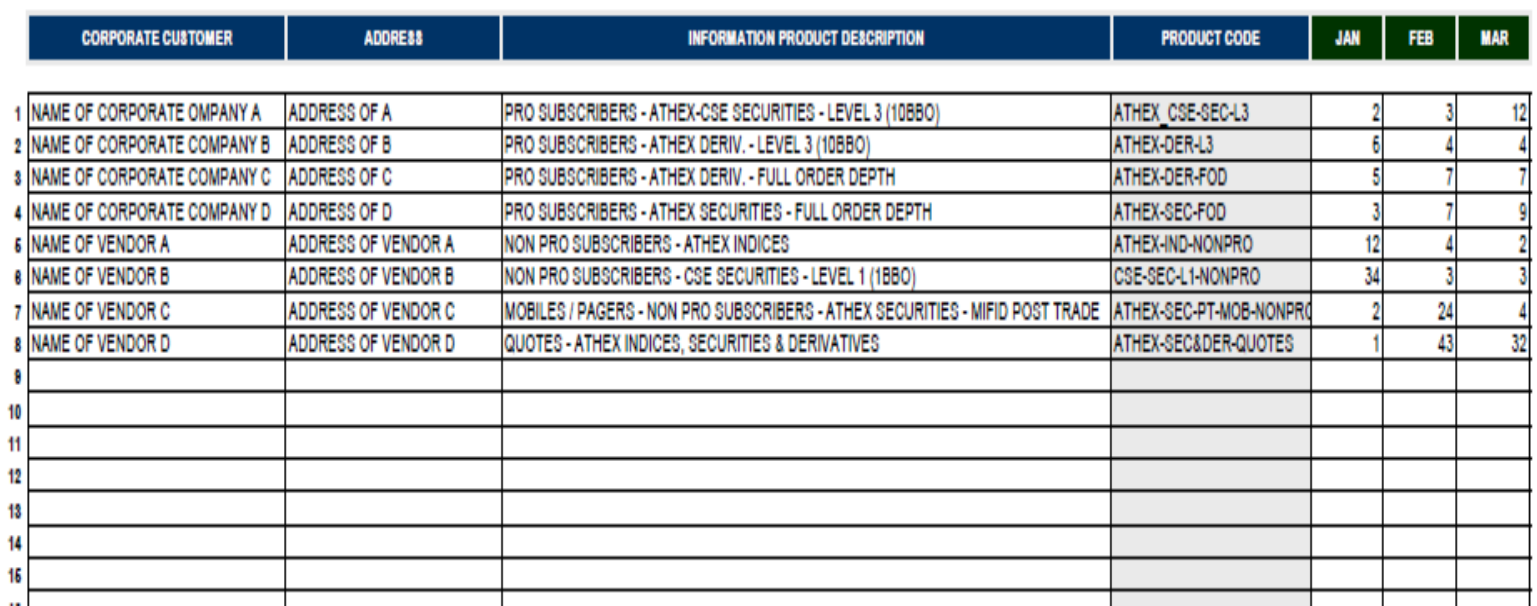

### **TOTAL VIEW OF THE WORKSHEET "V03-02 MAIN FORM"**

**A total view of the completed worksheet "V03-02 Main Form" is presented below:**

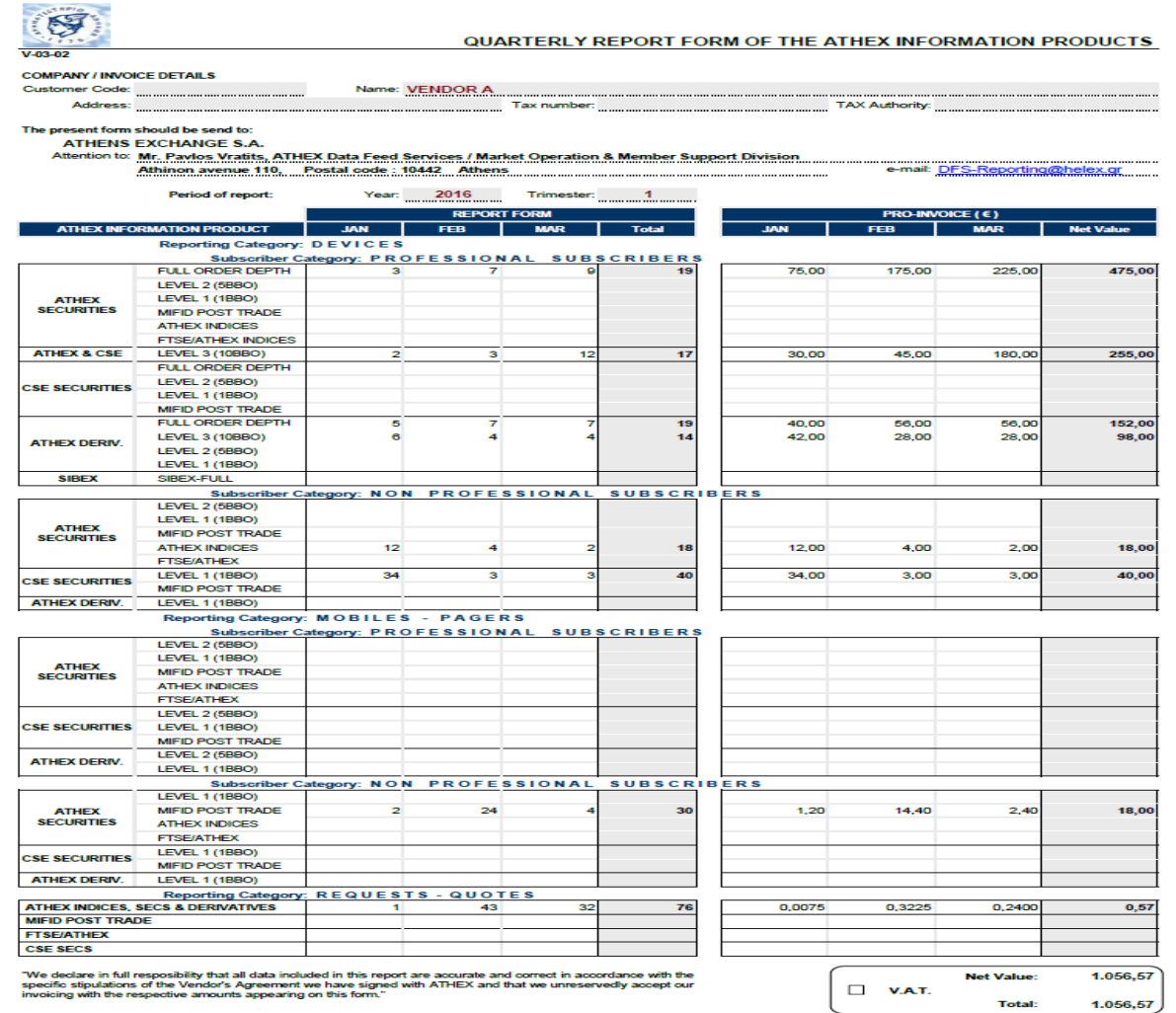

## **REPORTING THE USAGE OF SPECIAL SERVICES**

### **1 ST STEP:**

**NV 03-02 MainForm**  $\sqrt{V}$  03 (Devices-Quotes)  $\sqrt{V}$ V 02 (Special Services)

**Select the worksheet "V02 (Special Services)", in order to report the usage of the Special Services (TV or Internet Ticker/ Indices out of TV or Indices out of Internet Ticker / Listed Company's website displaying its own stock information /Non Display Data).**

### **B1) REPORTING THE INTERNET TICKER OR INDICES OUTSIDE INTERNET TICKER:**

### **1 ST STEP:**

DATA ENTRY TABLE FOR REPORTING CORPORATE CLIENTS THAT RECEIVE SPECIAL SERVICES

Trimester from: 1/1/2016

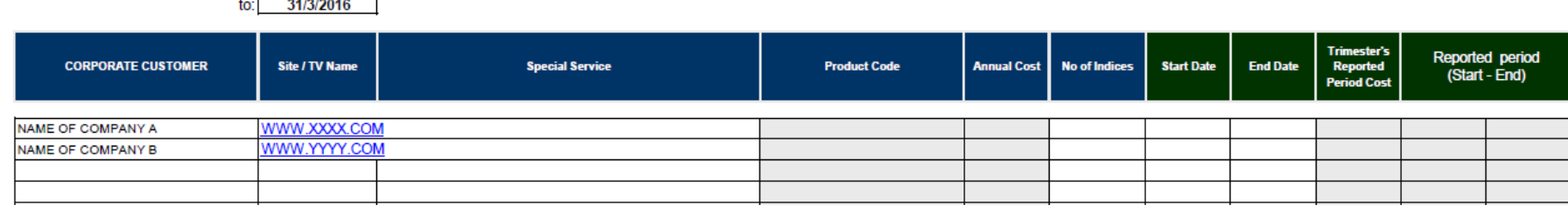

**In each row, insert the name of the Corporate Company along with the Internet site (e.g. Corporate Company's Name A, [www.xxxxx.com\)](http://www.xxxxx.com/).**

### **2 nd STEP:**

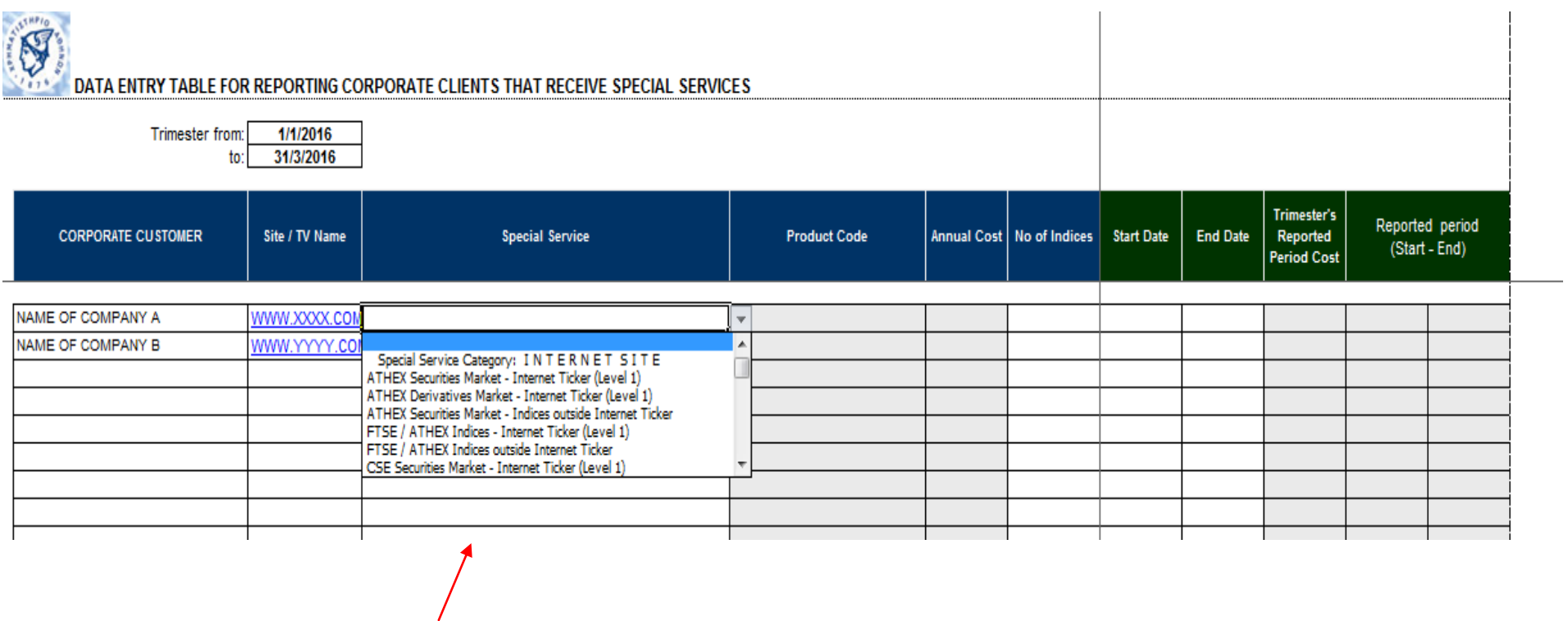

**Then, select the category of the Special Service (Internet Ticker/Indices out of Internet Ticker) used by the Corporate Company.**

### **3 RD STEP:**

DATA ENTRY TABLE FOR REPORTING CORPORATE CLIENTS THAT RECEIVE SPECIAL SERVICES

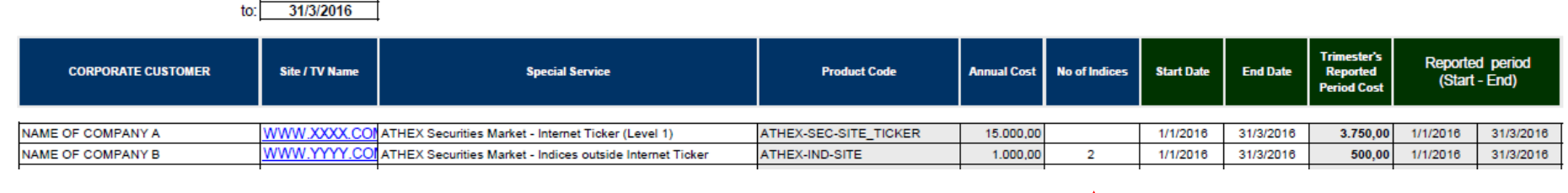

**For the category of Special Service "Indices outside Internet Ticker", fill in the number of indices (e.g. Number of indices: 2).**

### **4 TH STEP:**

DATA ENTRY TABLE FOR REPORTING CORPORATE CLIENTS THAT RECEIVE SPECIAL SERVICES

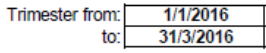

Trimester from: 1/1/2016

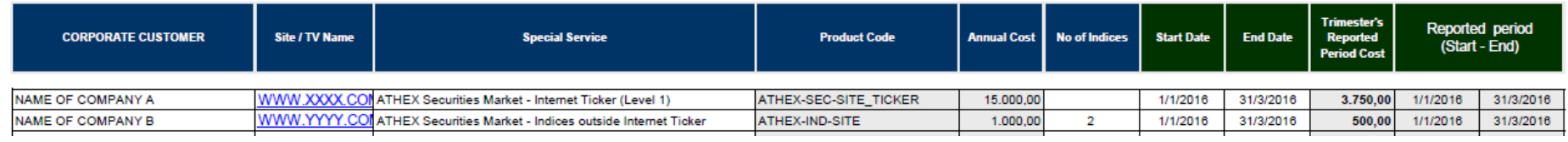

**Then insert the start & end dates in the corresponding columns.**

# DATA ENTRY TABLE FOR REPORTING CORPORATE CLIENTS THAT RECEIVE SPECIAL SERVICES

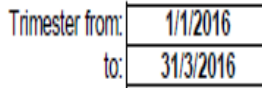

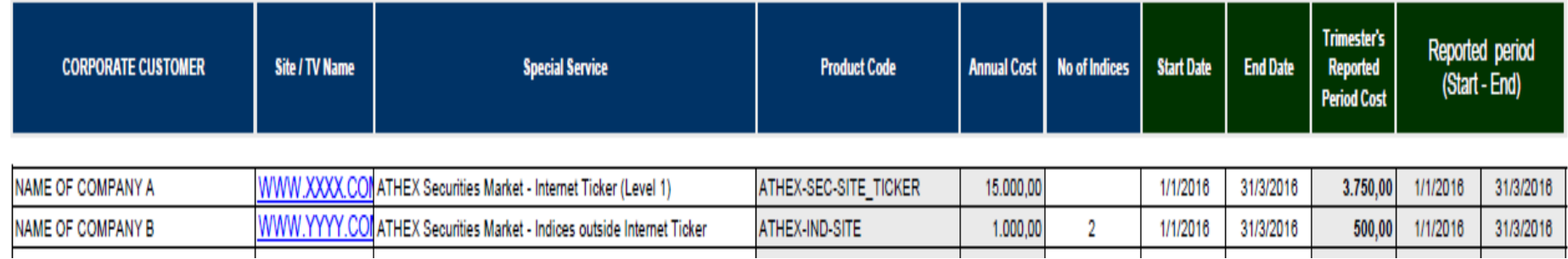

**Note: The columns "Product Code", "Annual Cost", "Trimester's Reported Period Cost" and "Reported period (Start-End)" are automatically updated.**

### **B2) REPORTING THE TV TICKER OR INDICES OUTSIDE TV TICKER**

### **1 ST STEP:**

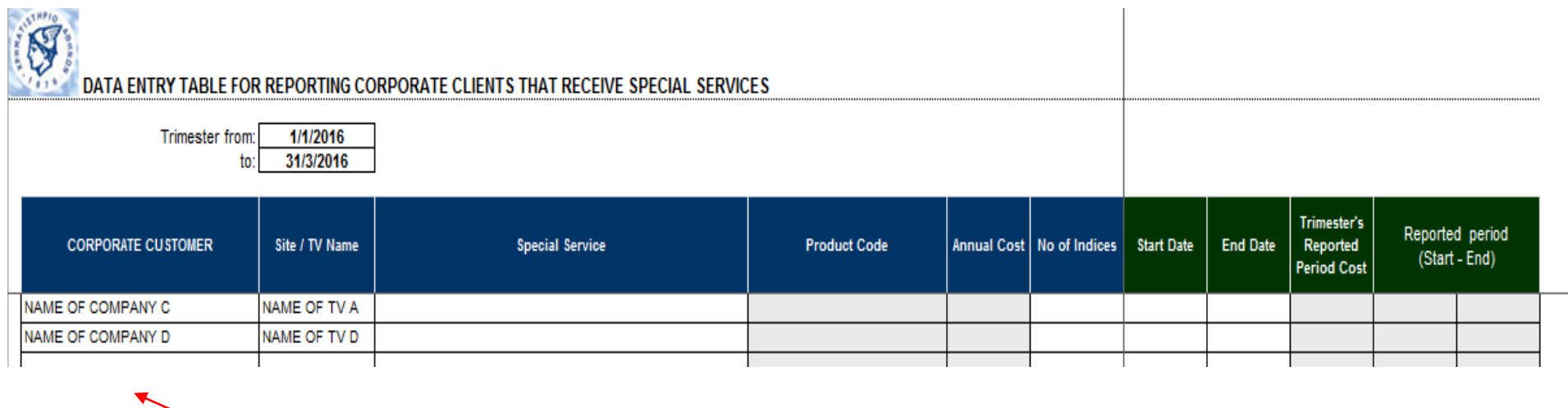

**In each row, insert the name of the Corporate Company along with the TV name (e.g. Corporate Company's Name C, TV's Name A).**

### **2 ND STEP:**

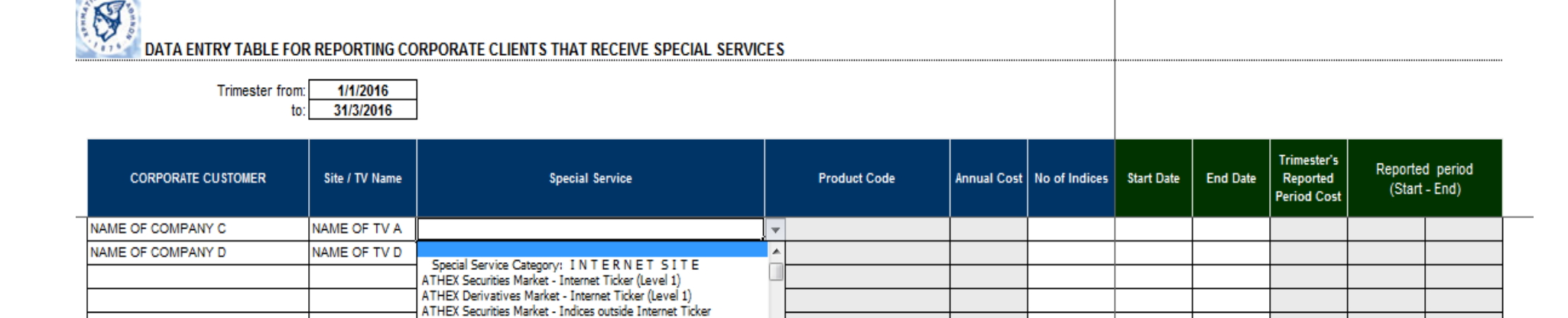

**Then, select the category of the Special Service (TV Ticker or Indices out of TV Ticker) used by the Corporate Company.**

FTSE / ATHEX Indices - Internet Ticker (Level 1) FTSE / ATHEX Indices outside Internet Ticker CSE Securities Market - Internet Ticker (Level 1)

# DATA ENTRY TABLE FOR REPORTING CORPORATE CLIENTS THAT RECEIVE SPECIAL SERVICES

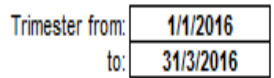

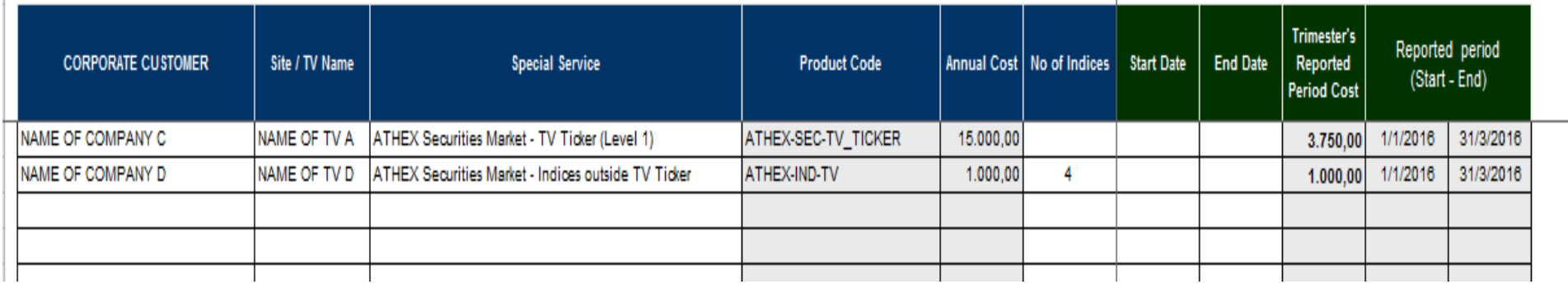

**For the category of Special Service "Indices outside TV Ticker", fill in the number of indices (e.g. Number of indices: 4).**

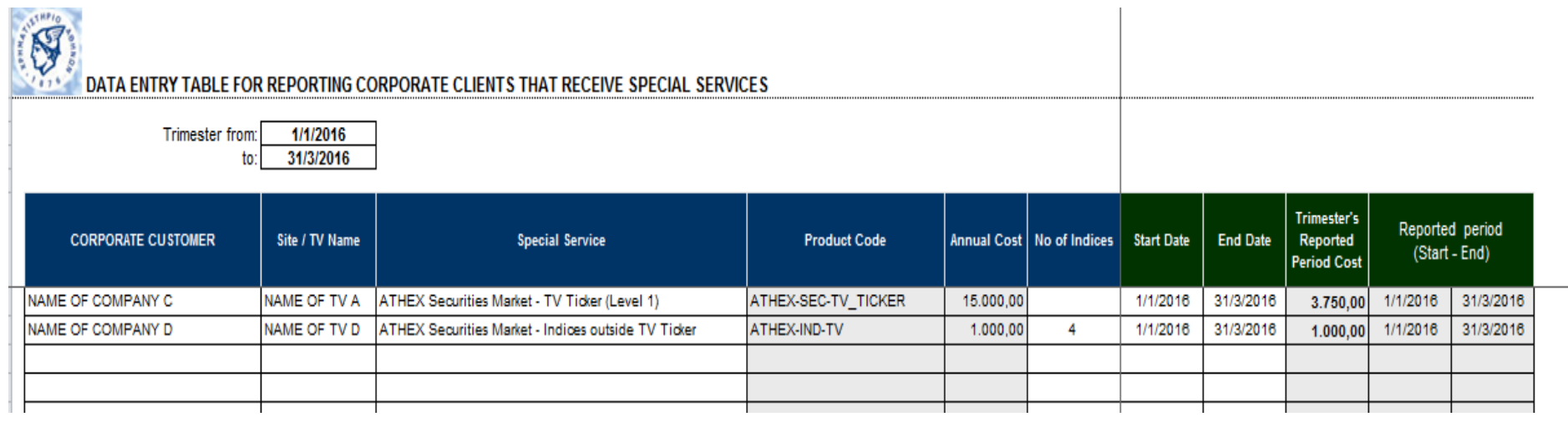

**Then insert the start & end dates in the corresponding columns.**

# DATA ENTRY TABLE FOR REPORTING CORPORATE CLIENTS THAT RECEIVE SPECIAL SERVICES

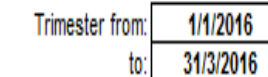

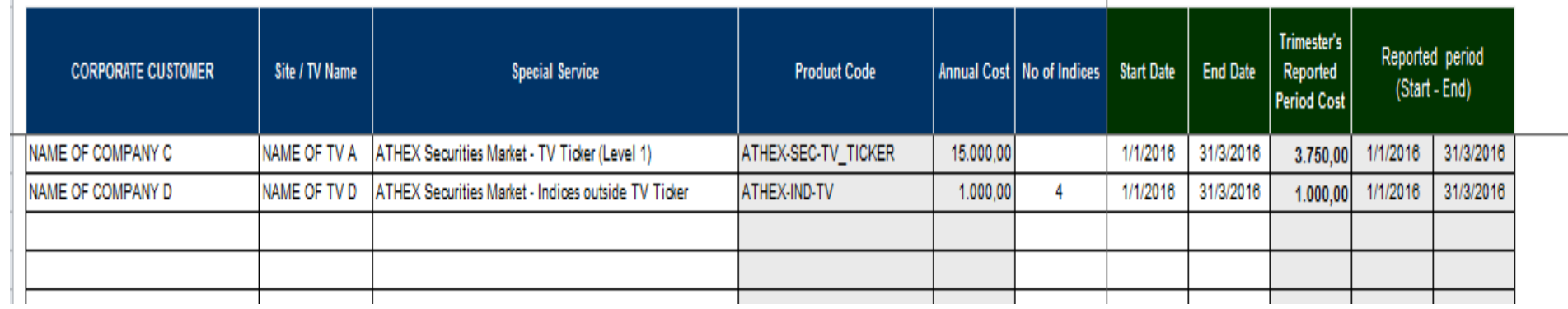

**Note: The columns "Product Code", "Annual Cost", "Trimester's Reported Period Cost" and "Reported period (Start-End)" are automatically updated.**

### **B3) REPORTING THE NON DISPLAY DATA**

### **1 ST STEP:**

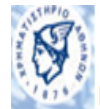

DATA ENTRY TABLE FOR REPORTING CORPORATE CLIENTS THAT RECEIVE SPECIAL SERVICES

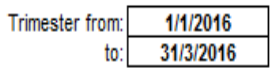

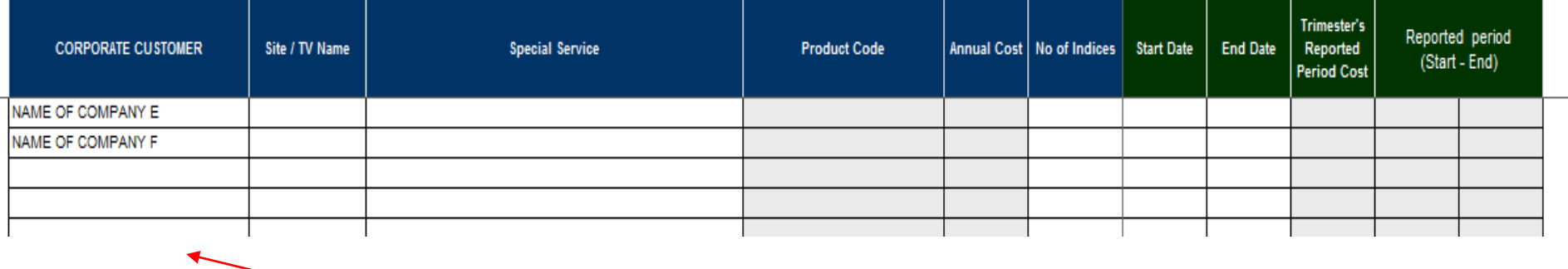

**In each row, insert the name of the Corporate Company (e.g. Corporate Company's Name E).**

### **2 ND STEP:**

# DATA ENTRY TABLE FOR REPORTING CORPORATE CLIENTS THAT RECEIVE SPECIAL SERVICES

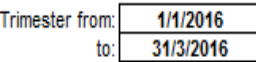

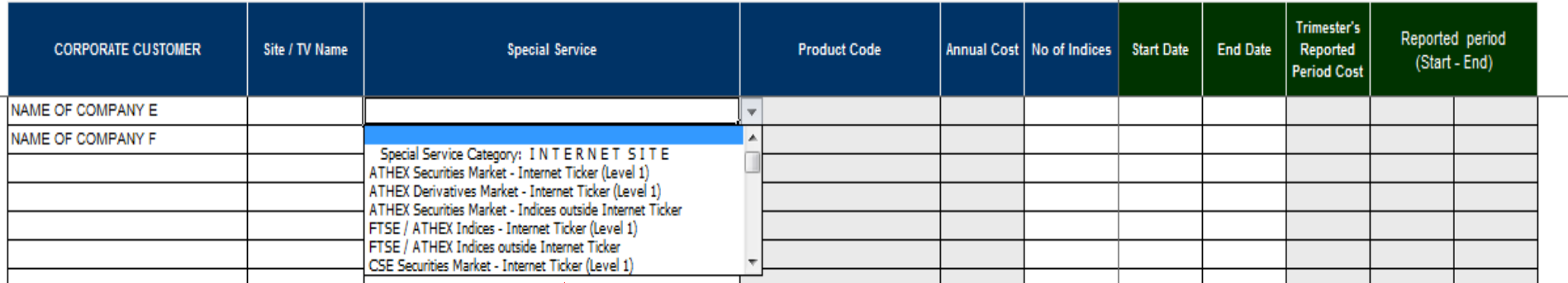

**Then, select the category of the Special Service (Non Display Data) used by the Corporate Company.**

### **3 RD STEP:**

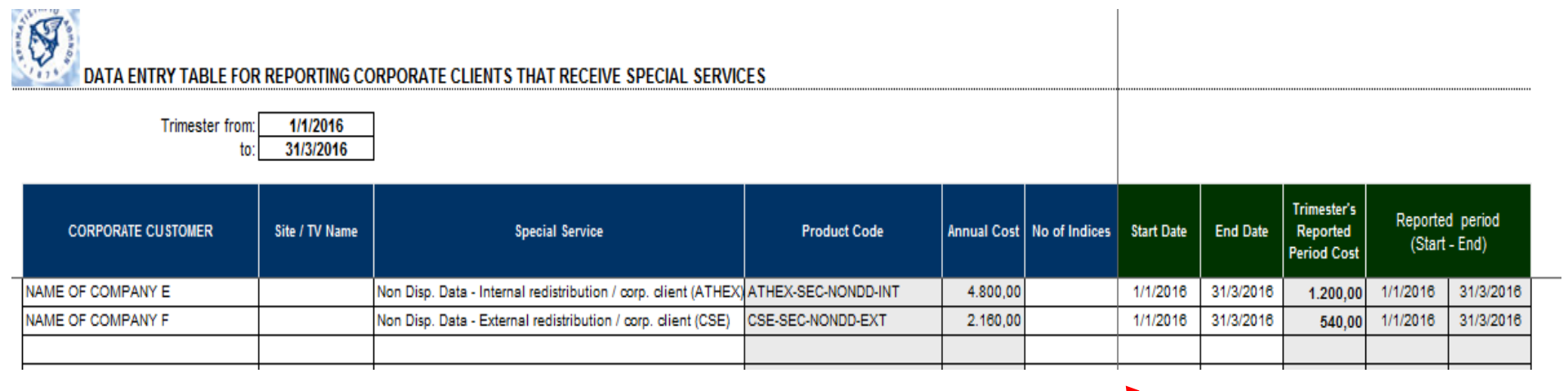

**Then insert the start & end dates in the corresponding columns.**

### **4 TH STEP:**

# DATA ENTRY TABLE FOR REPORTING CORPORATE CLIENTS THAT RECEIVE SPECIAL SERVICES

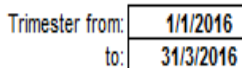

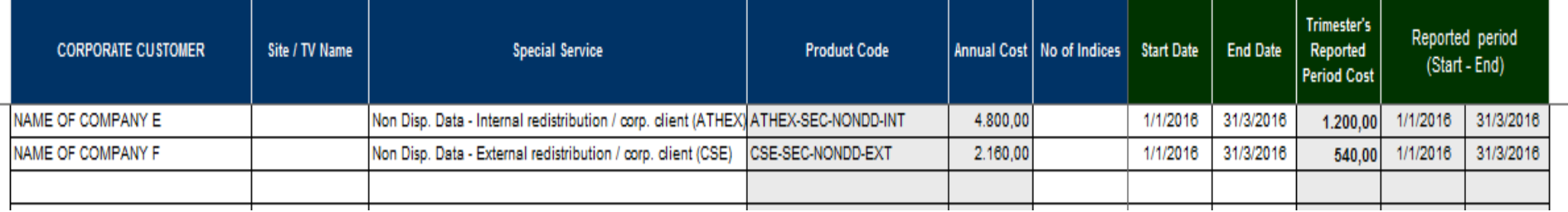

**Note: The columns "Product Code", "Annual Cost", "Trimester's Reported Period Cost" and "Reported period (Start-End)" are automatically updated.**

### **B3) REPORTING THE LISTED COMPANY'S WEBSITE DISPLAYING ITS OWN STOCK INFORMATION**

**1 ST STEP:**

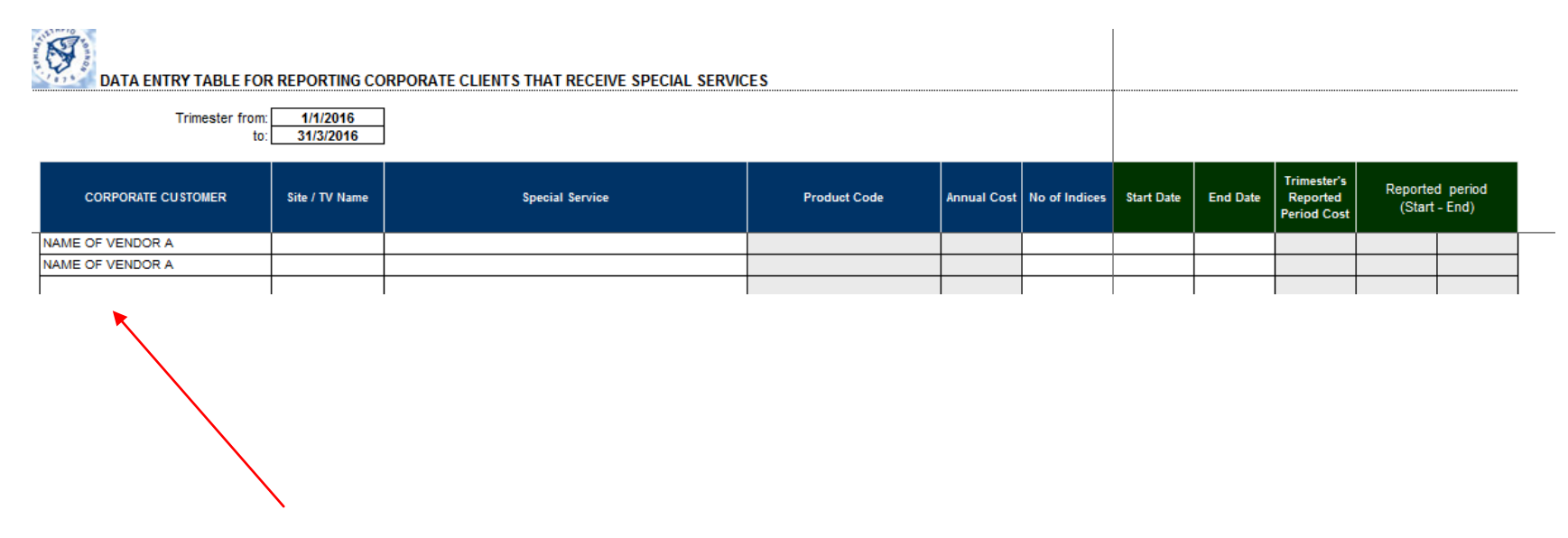

**In each row, insert the name of the Vendor/Subvendor/ATHEX Member (e.g. Vendor's Name A).**

### **2 ND STEP:**

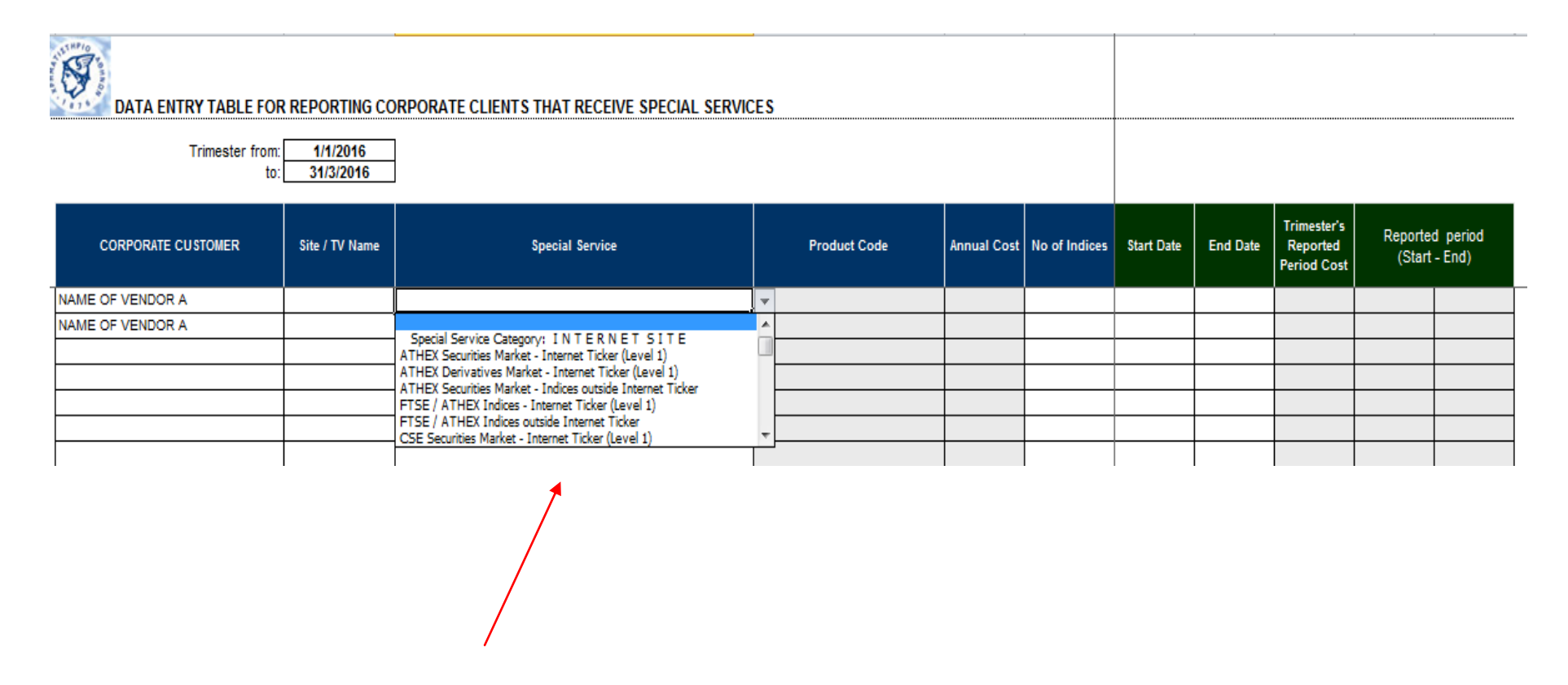

**Then, select the category of the Special Service (Listed Company's Website) used by Vendor/Subvendor/ATHEX Member.**

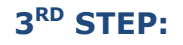

 $\mathcal{S}$ 

DATA ENTRY TABLE FOR REPORTING CORPORATE CLIENTS THAT RECEIVE SPECIAL SERVICES

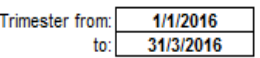

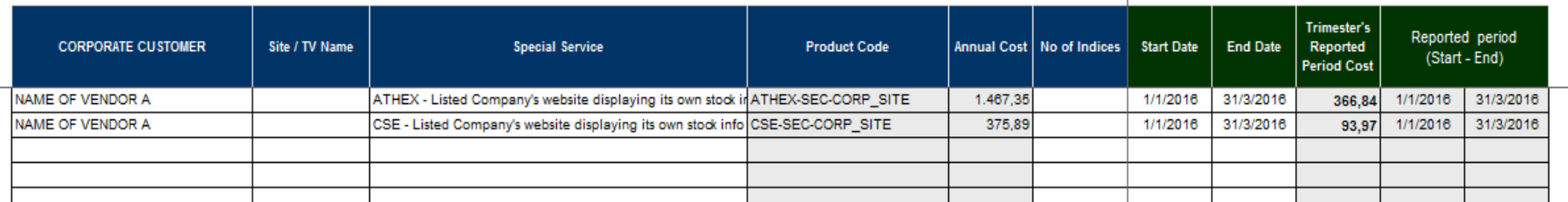

**Then insert the start & end dates in the corresponding columns.**

### **4 TH STEP:**

# DATA ENTRY TABLE FOR REPORTING CORPORATE CLIENTS THAT RECEIVE SPECIAL SERVICES

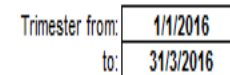

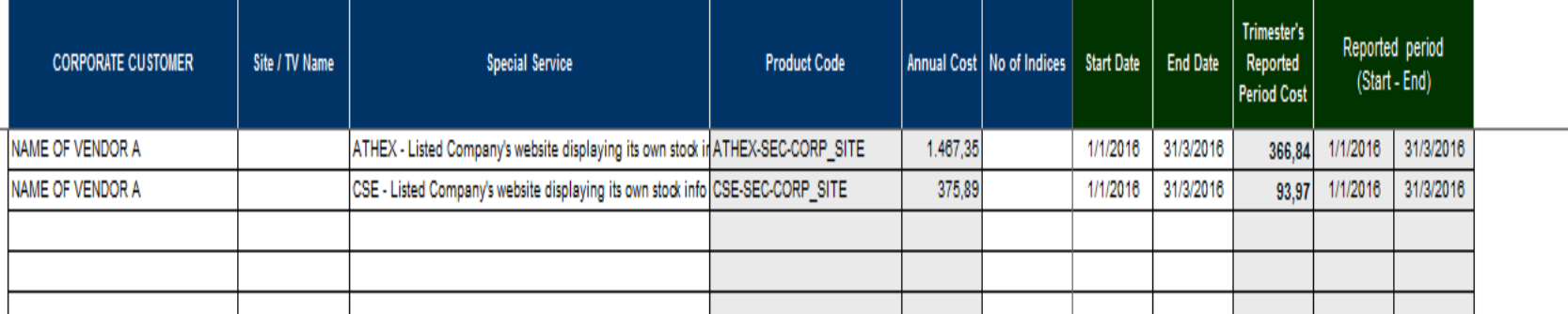

**Note: The columns "Product Code", "Annual Cost", "Trimester's Reported Period Cost" and "Reported period (Start-End)" are automatically updated.**

## **TOTAL VIEW OF THE WORKSHEET "V02 (Special Services)"**

**A total view of the completed worksheet "V02 (Special Services)" is presented below:**

 $\mathbf{S}$ DATA ENTRY TABLE FOR REPORTING CORPORATE CLIENTS THAT RECEIVE SPECIAL SERVICES

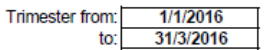

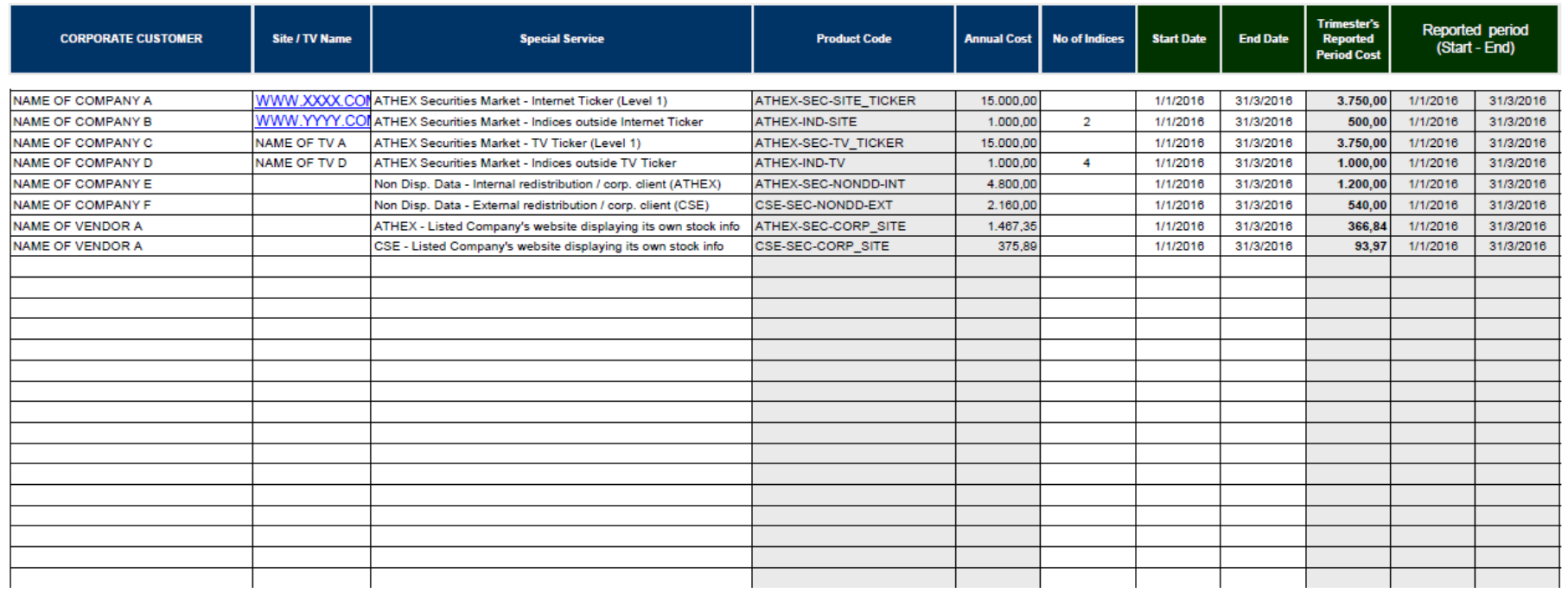

### **A total view of the completed worksheet "V03-02 Main Form" is presented below:**

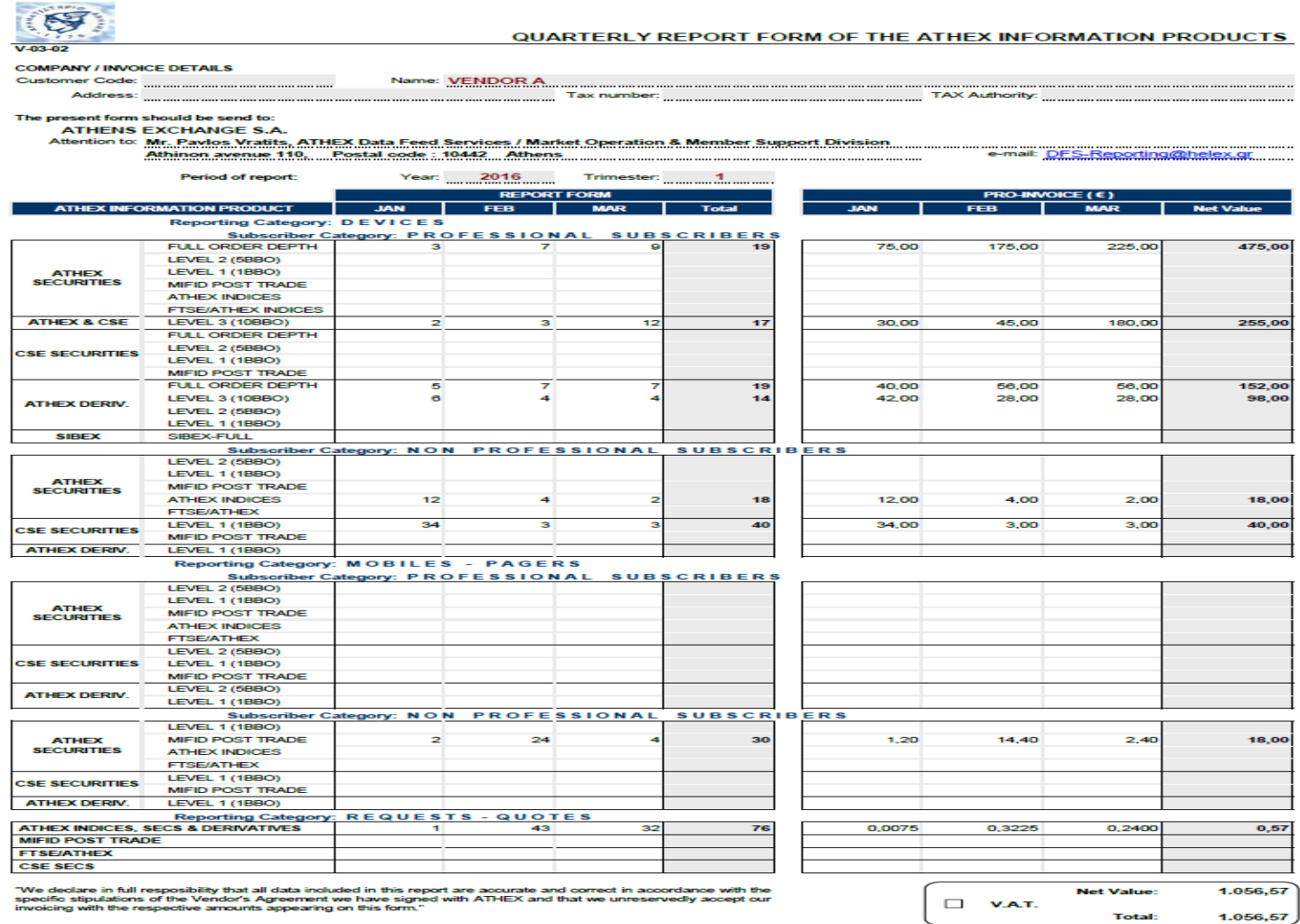

Date Full Name / Signature / Seal

Κωδικός: V03\_GR - Έκδοση: 3.0 - 01/01/2011

 $1/1$ 

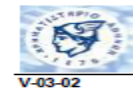

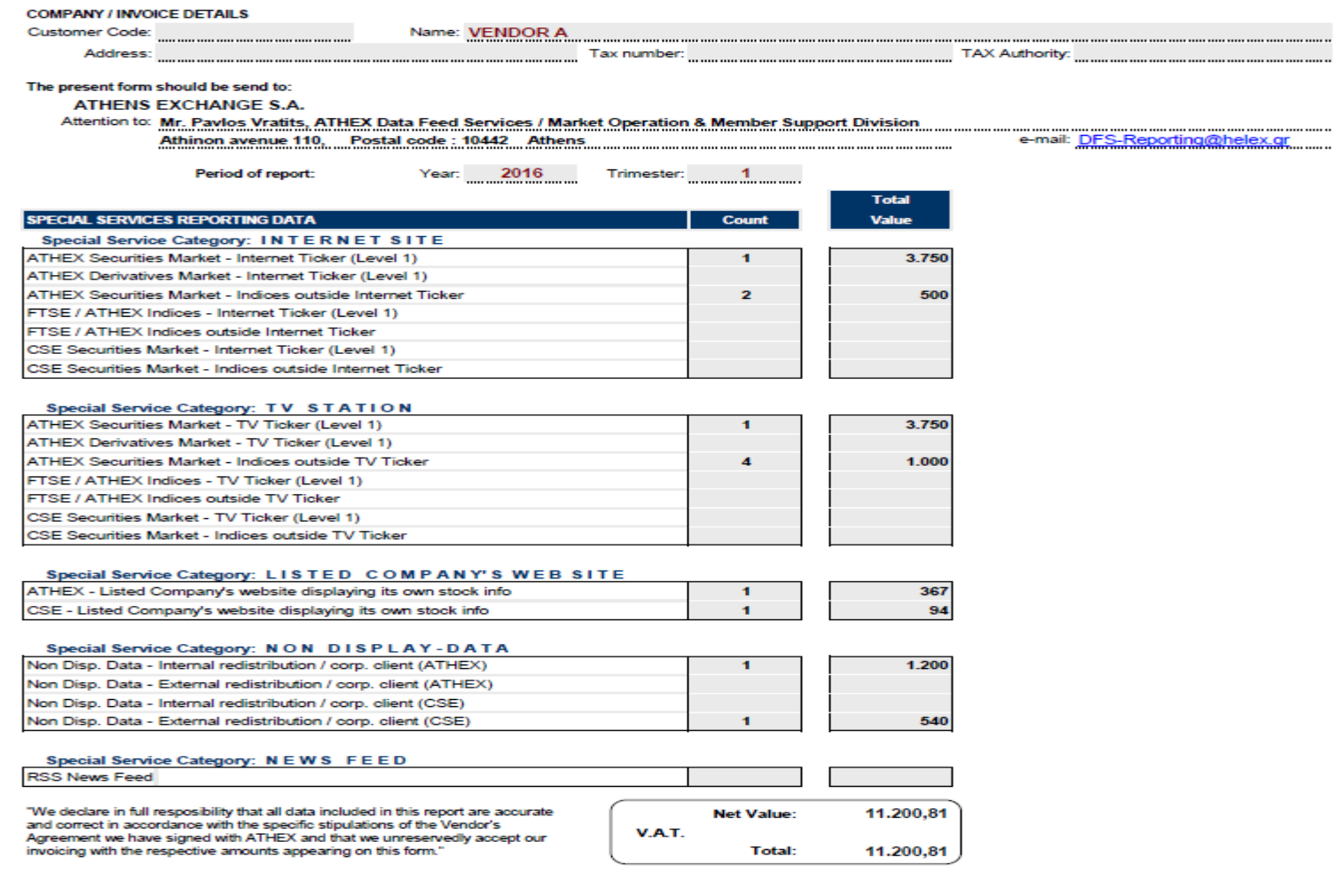

Date